## **Univers mystique 2**

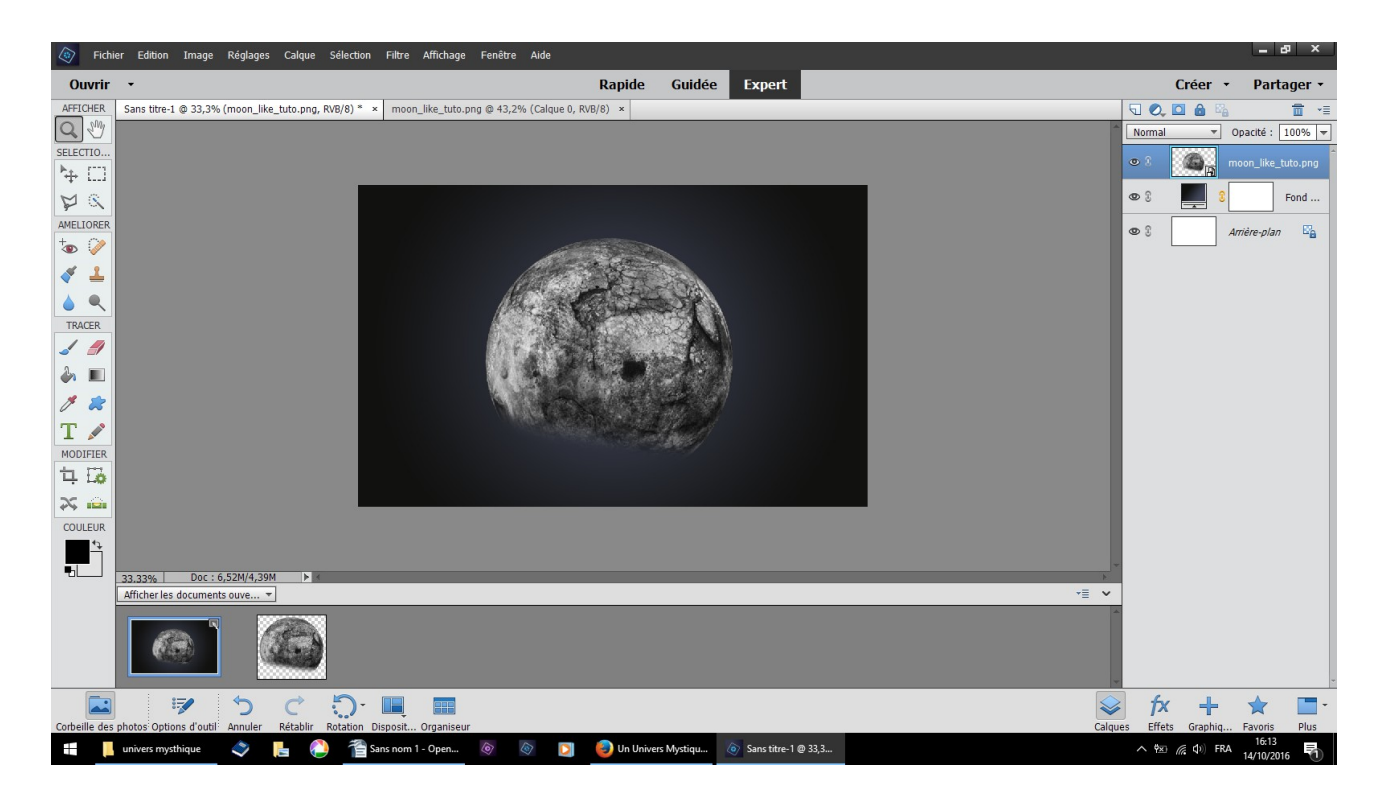

faire glisser l'image de la lune au dessus du dégradé

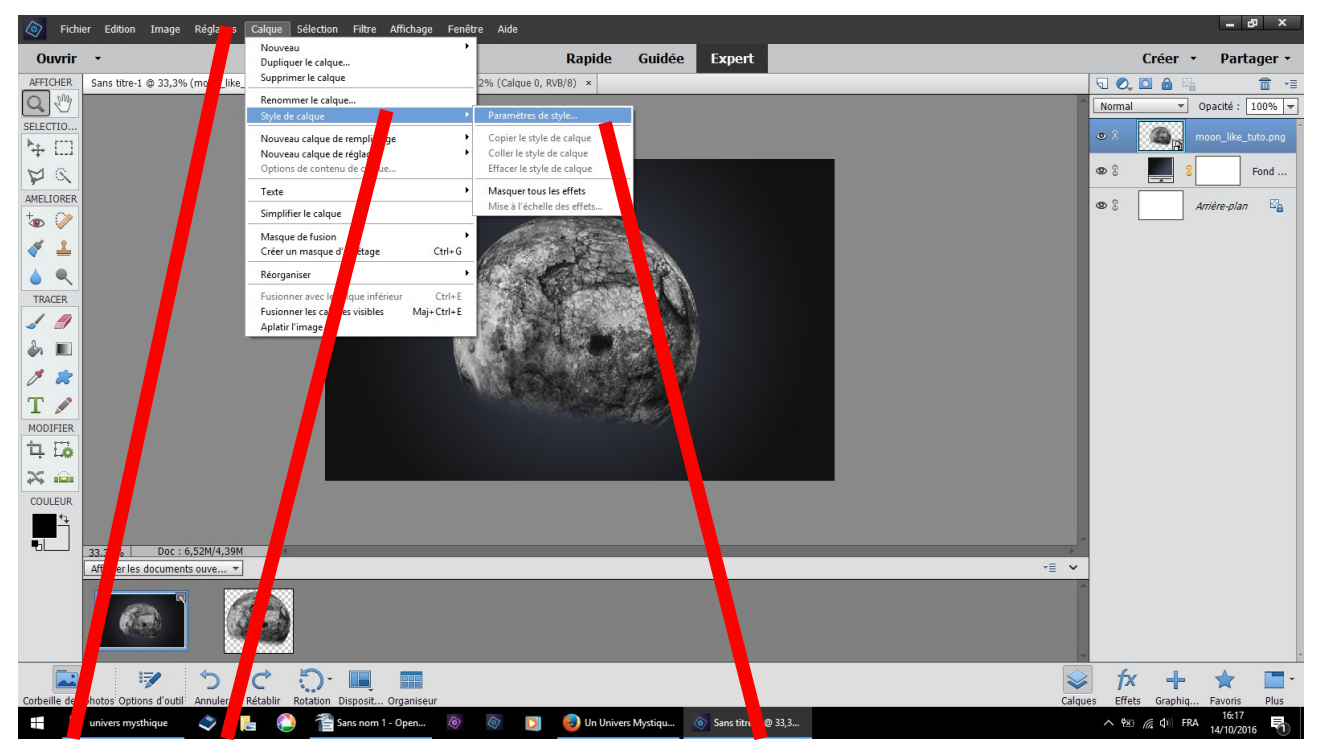

calque style de calque paramètre de style

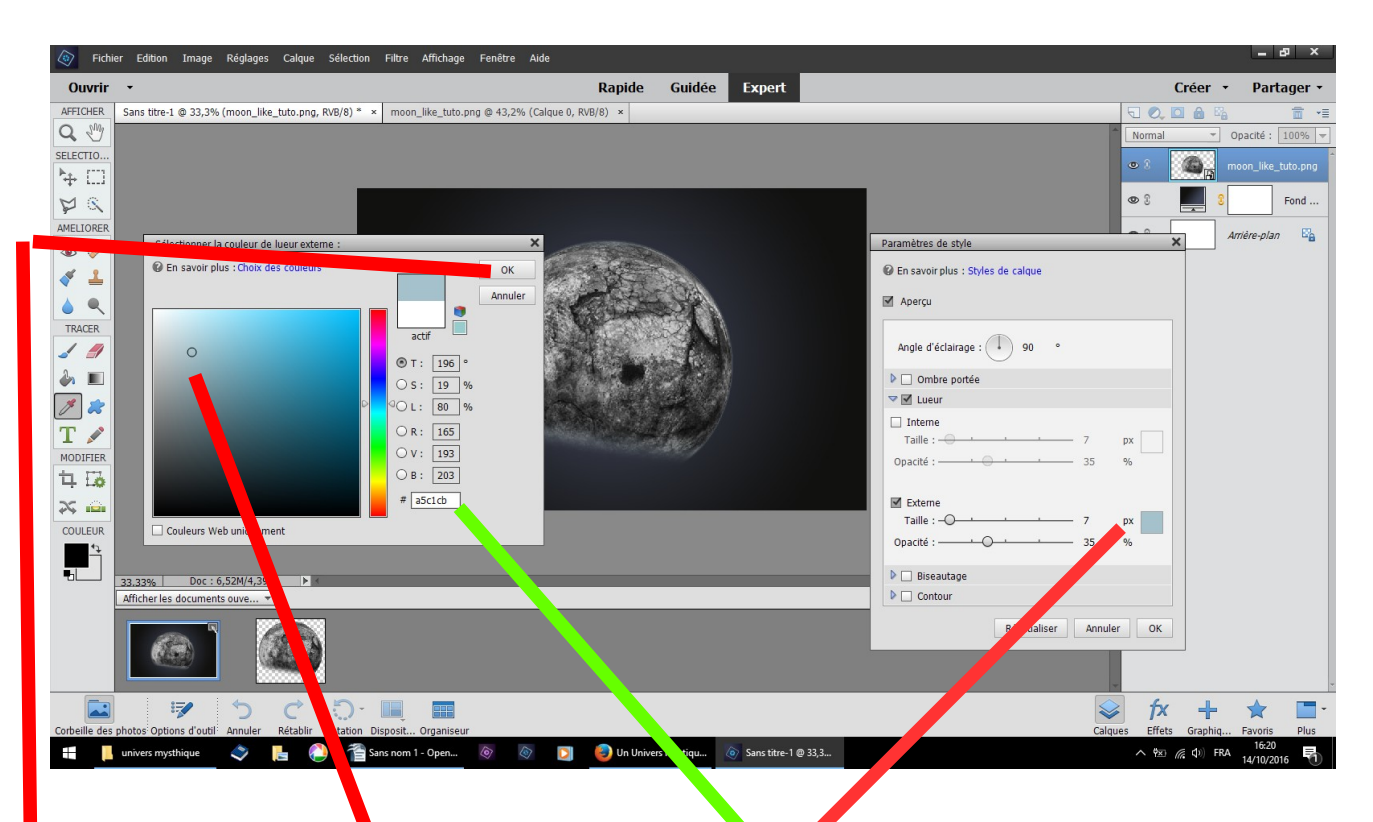

1 - dans le tableau paramètre clic dans px qui ouvre le tableau de sélection des couleurs

2 – avec le petit rond choisir une couleur ou inscrire : a5c1cb 3 - OK

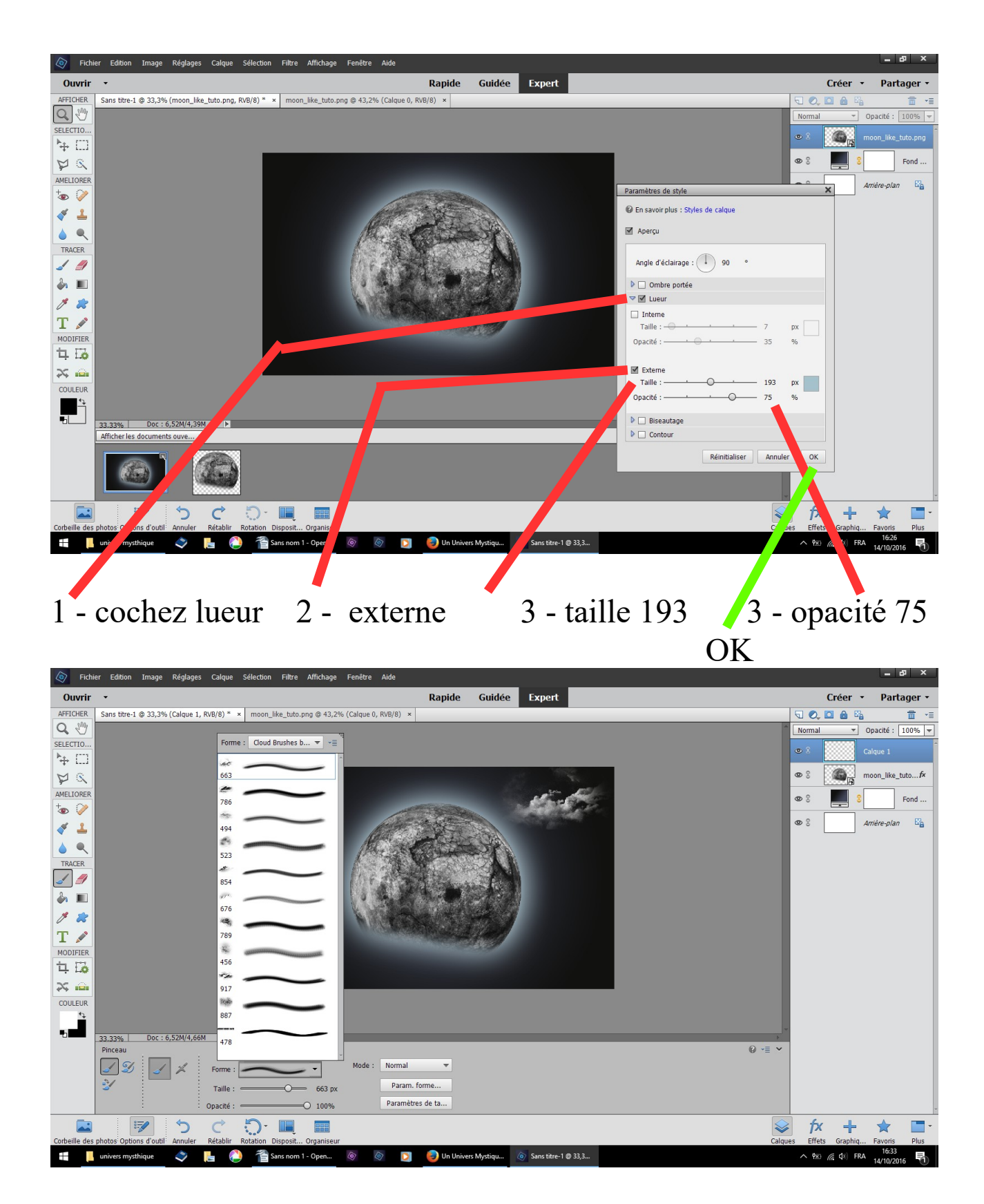

outil pinceau choisir cloud brushes by blazter taille à peu 600

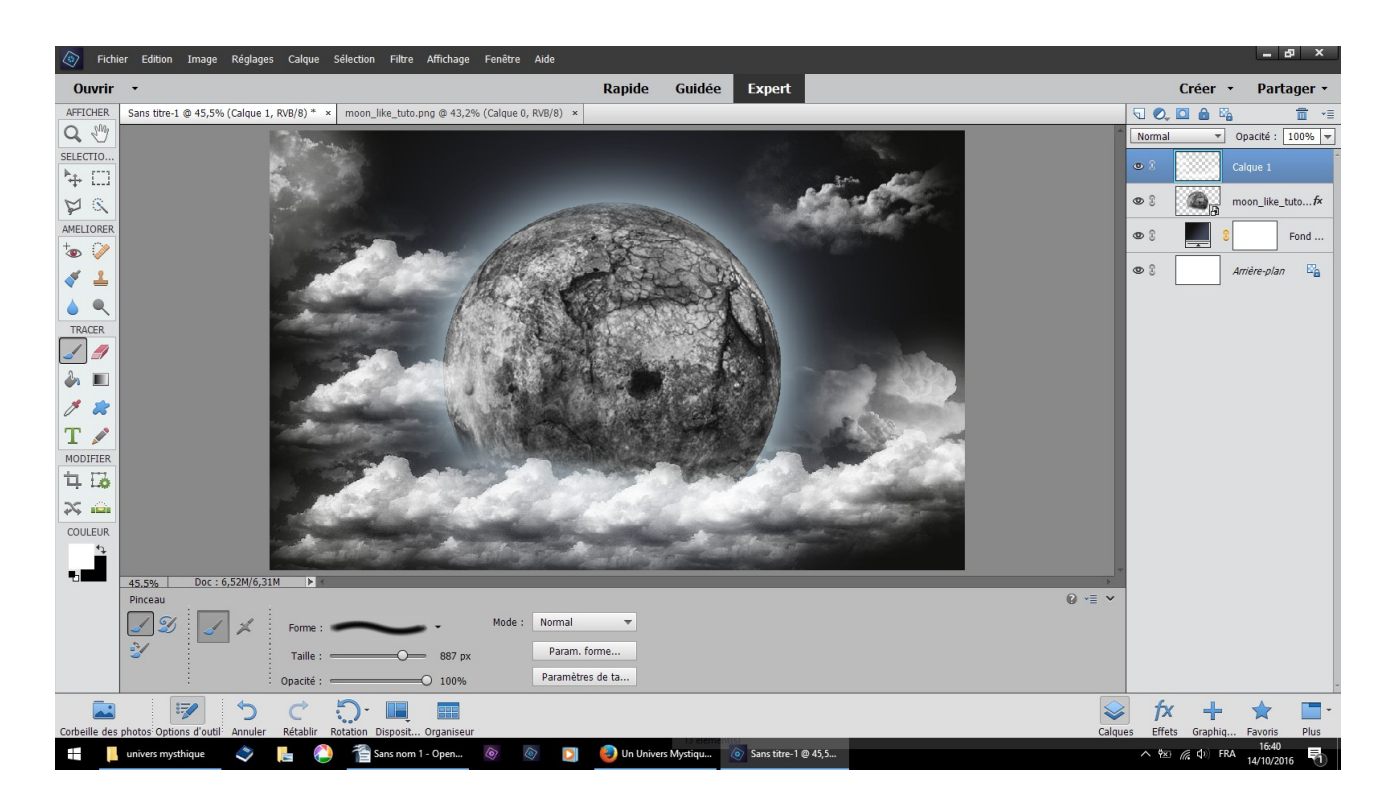

## résultat

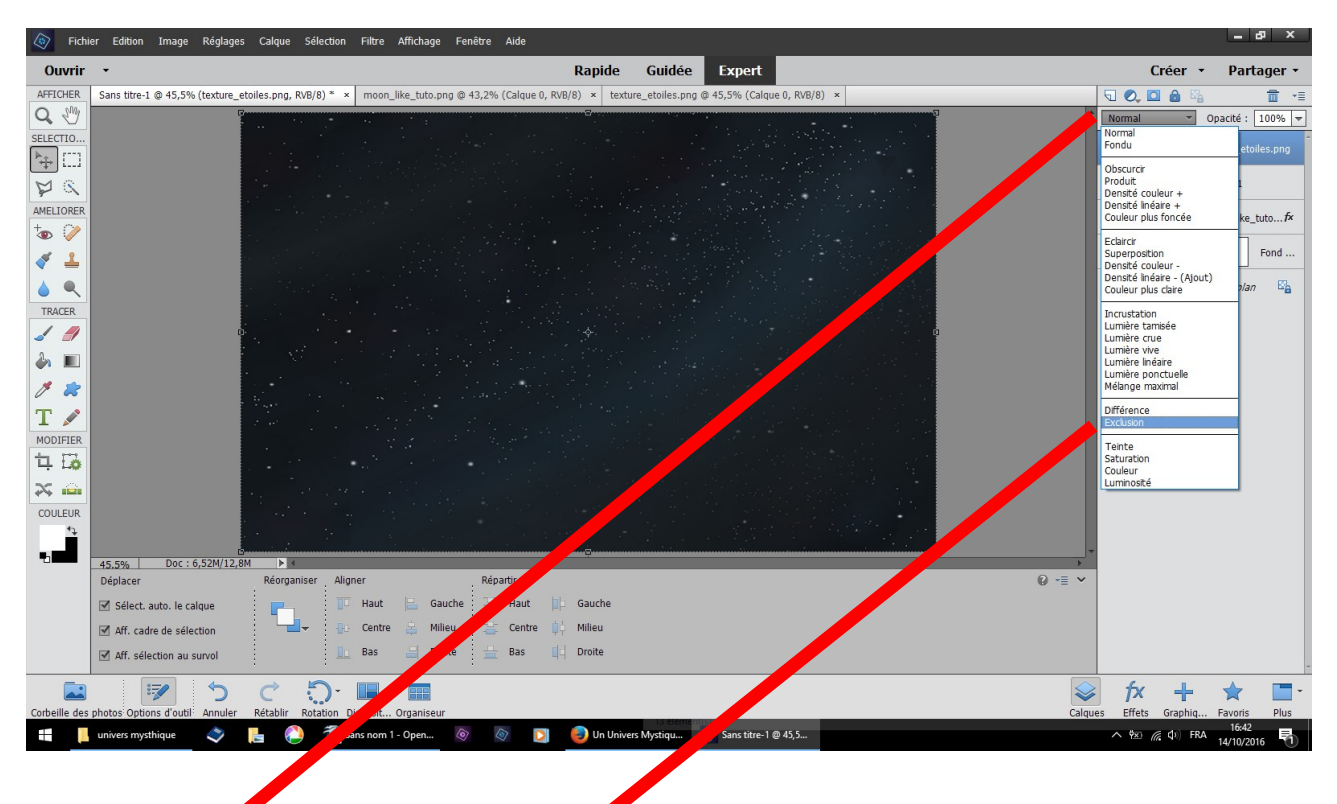

1 - faites glisser la texture étoile au dessus des nuages 2 - changer normal exclusion

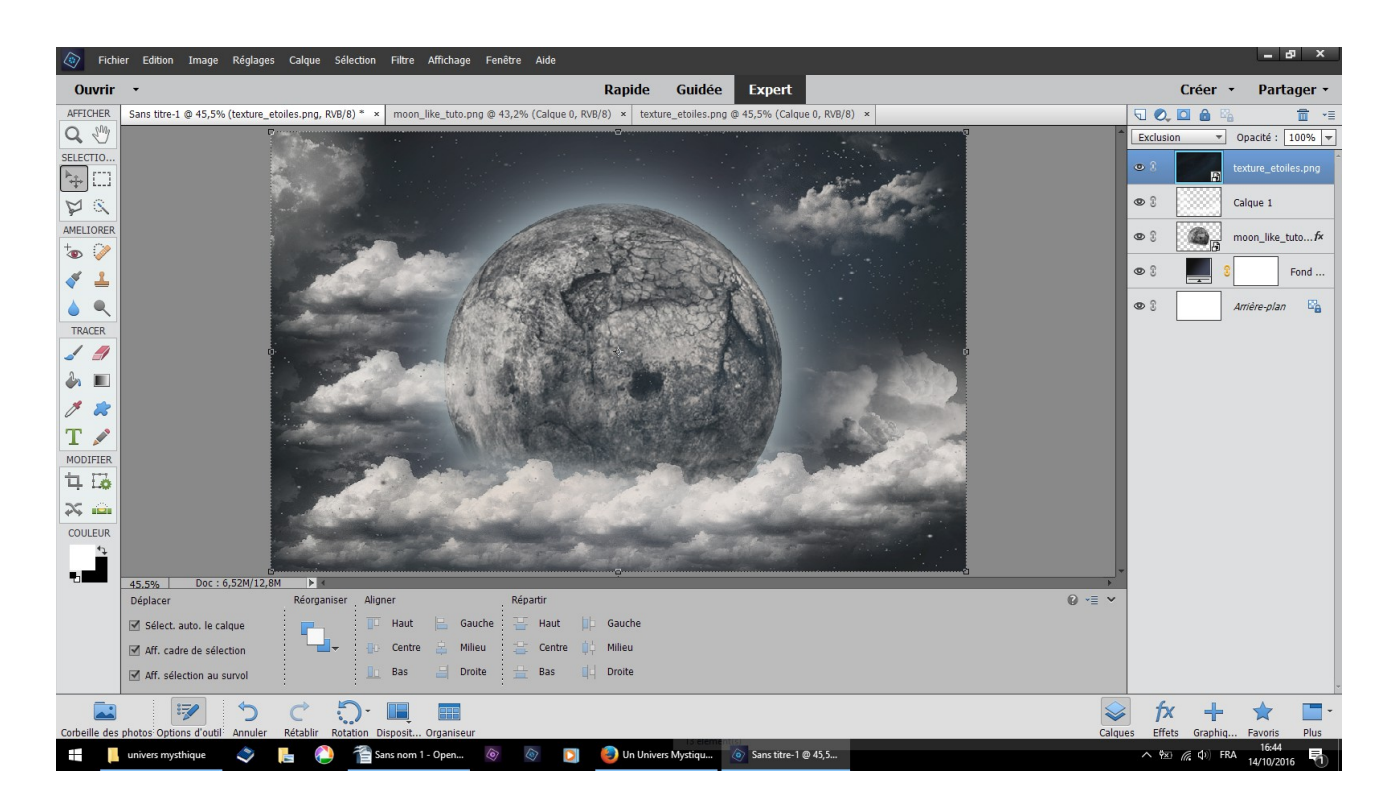

## résultat

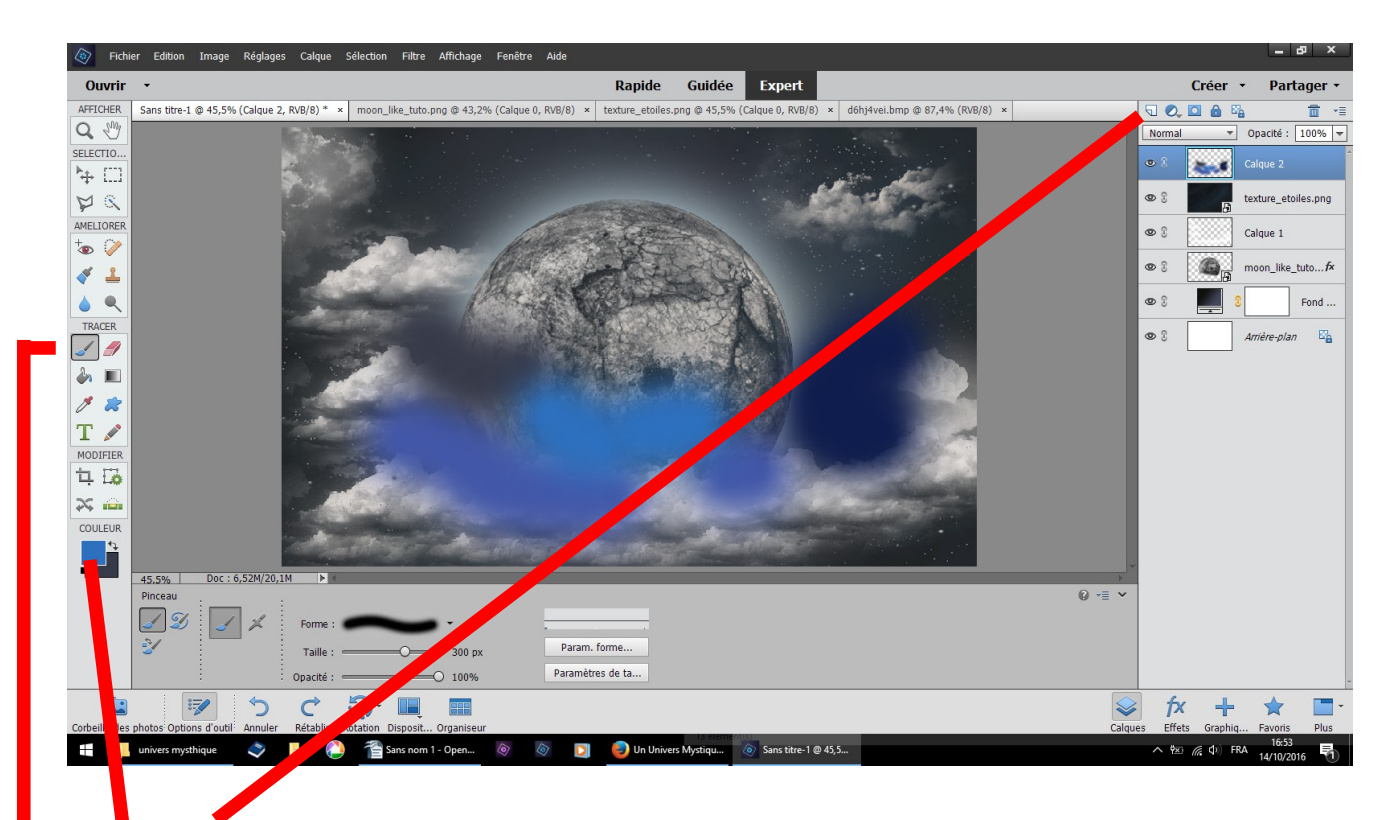

- 1 nouveau calque avec le pinceau forme par défaut douce<br>2 outil pinceau brosse douce
- outil pinceau brosse douce
- 3 dans couleur, choisir et peigner des bleus différents

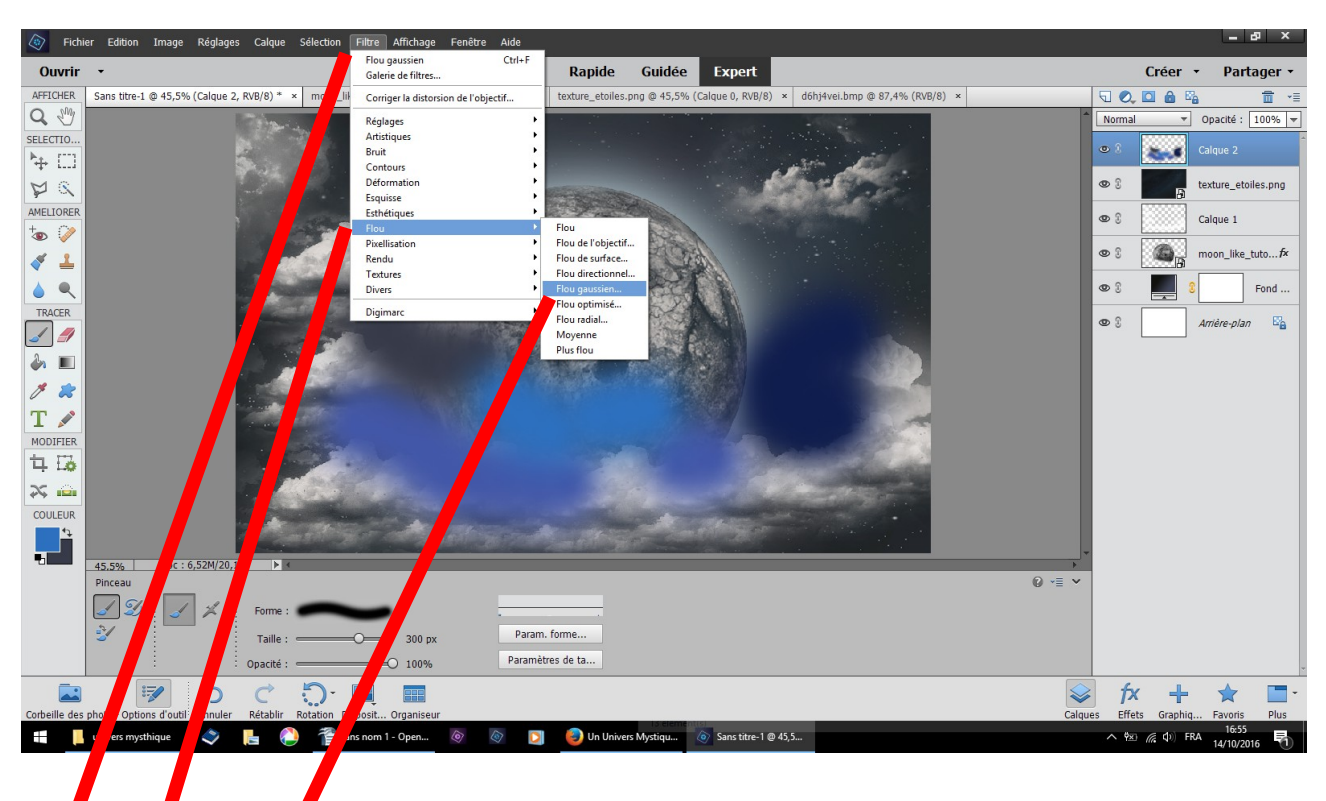

## filtre flou fou gaussien

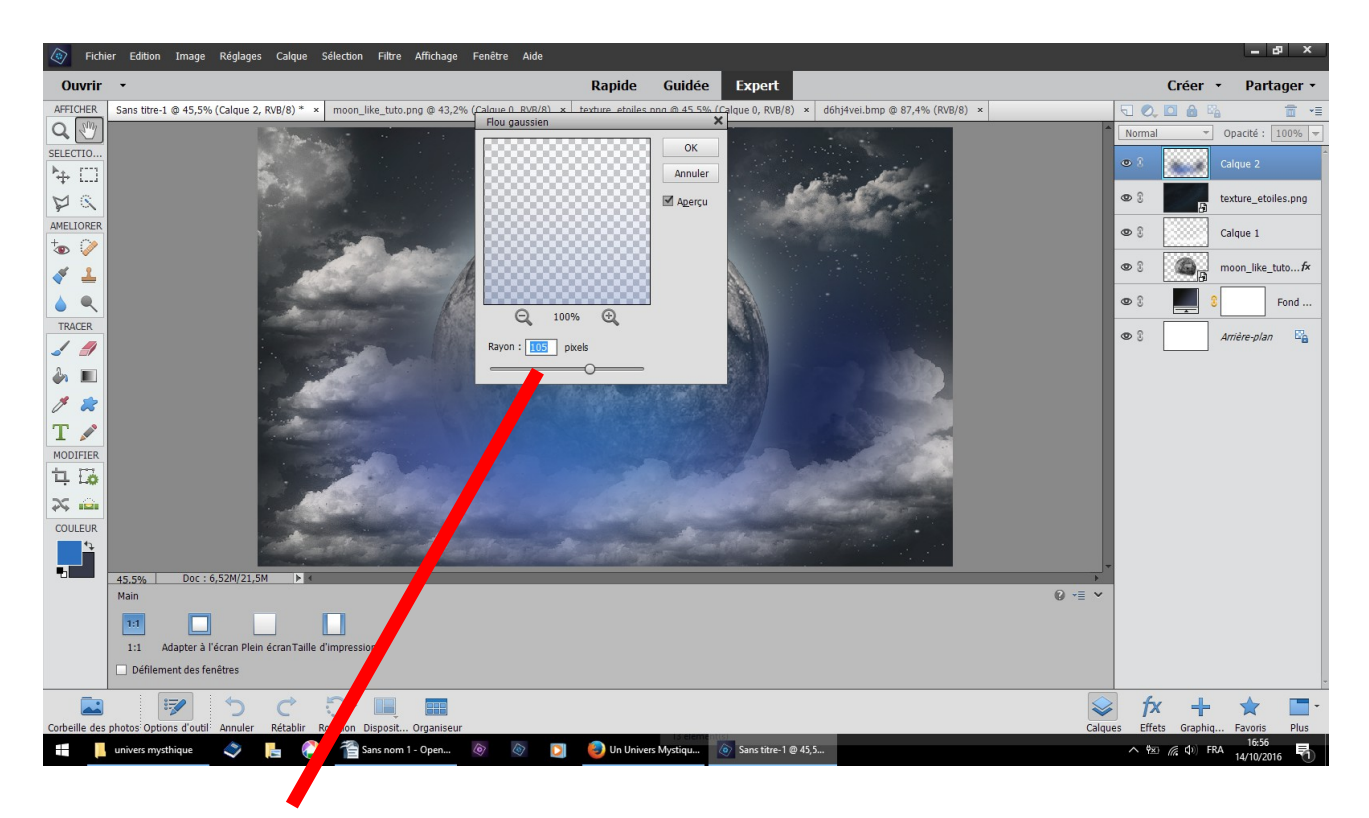

renseignez 105 pixels OK

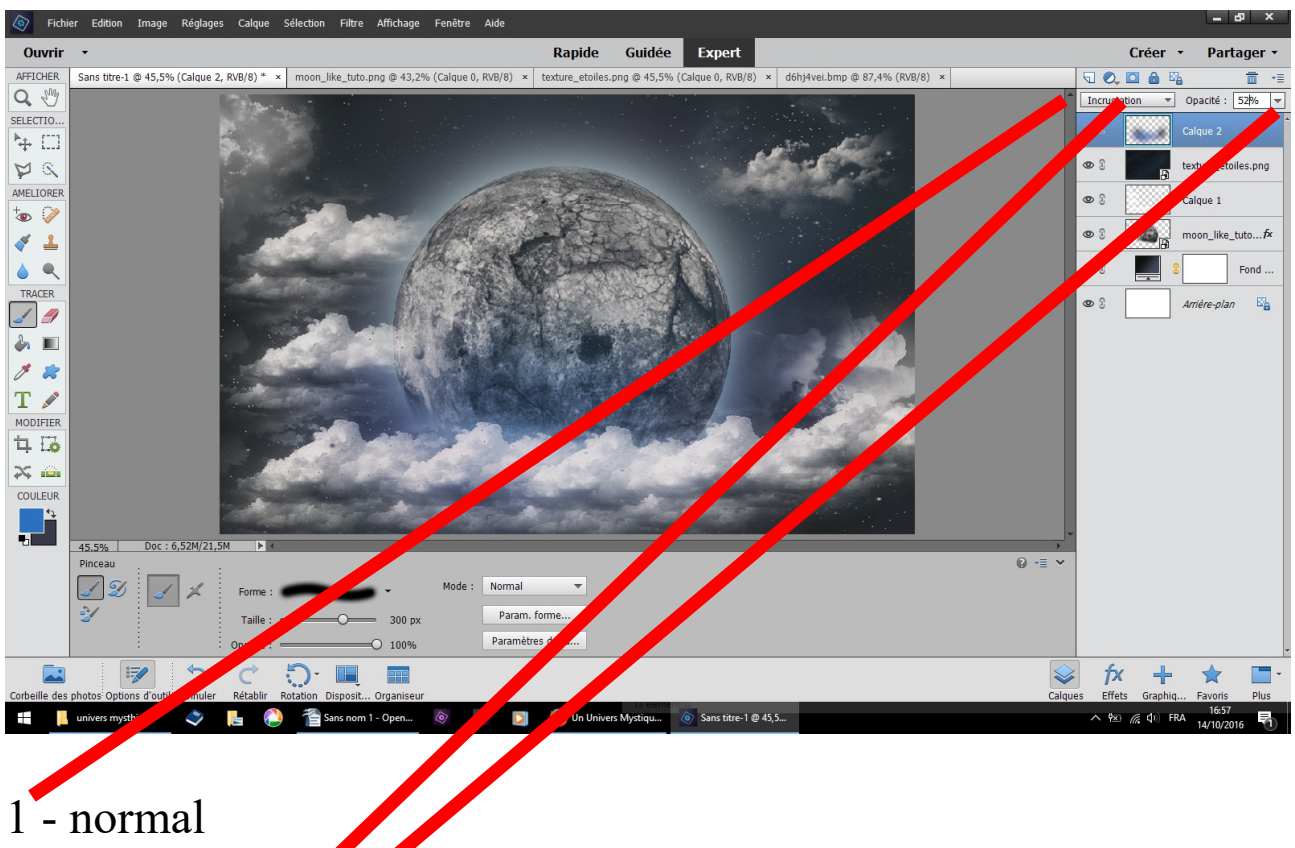

- 2 incrustation
- 3 opacité 52